# **DUMESTIA**

Working to make your life simple

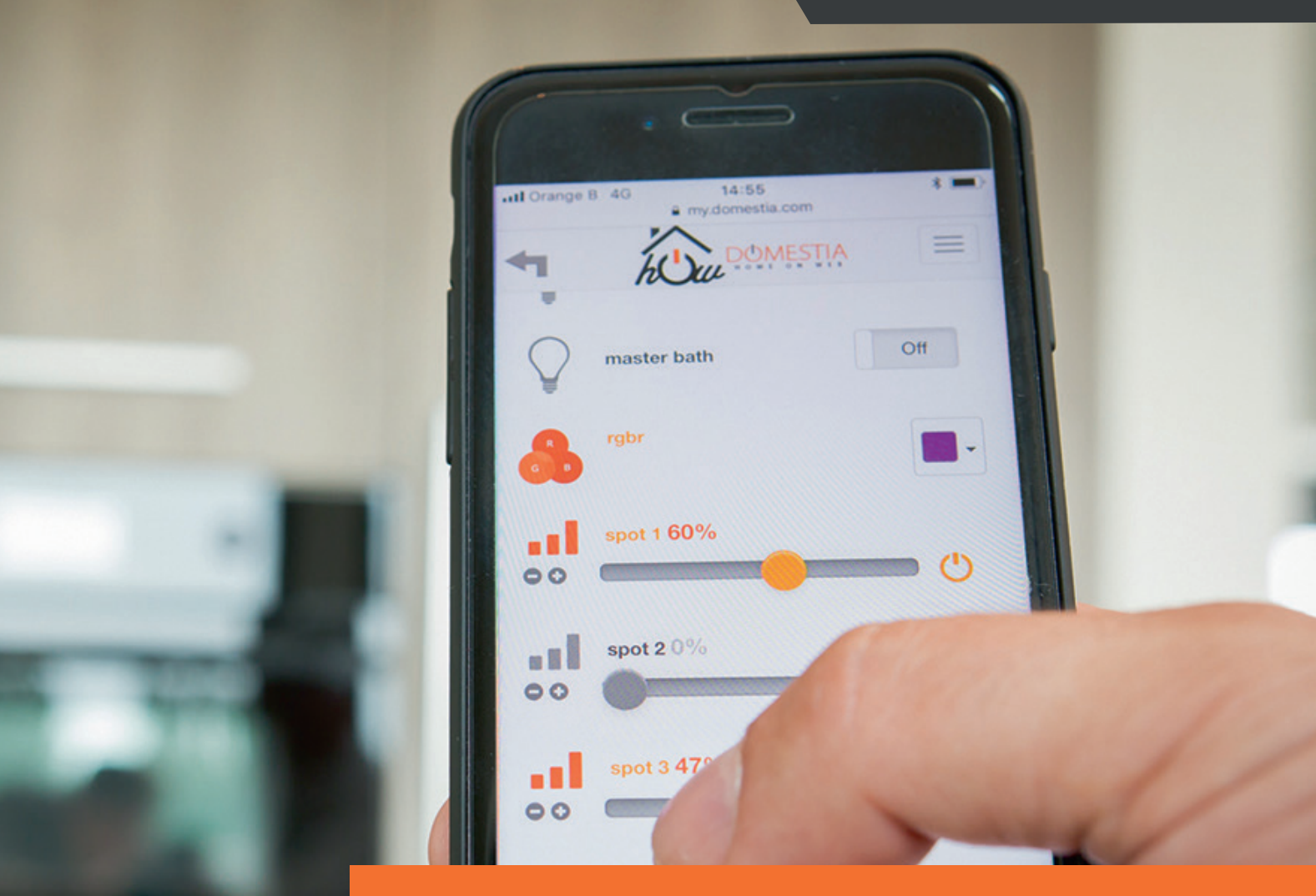

# MODE D'EMPLOI

DME-LAN-002 **|** Unité de gestion complémentaire

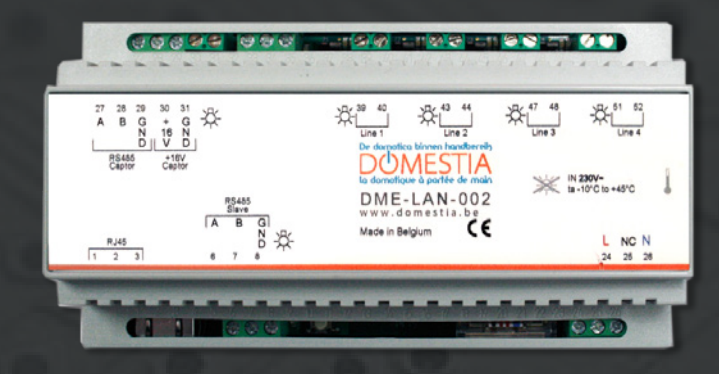

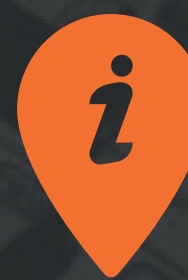

www.domestia.be

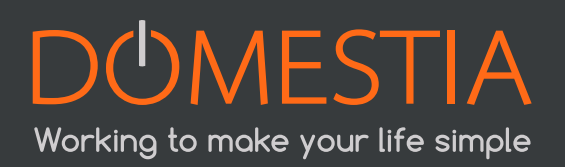

# **TABLE DES MATIÈRES**

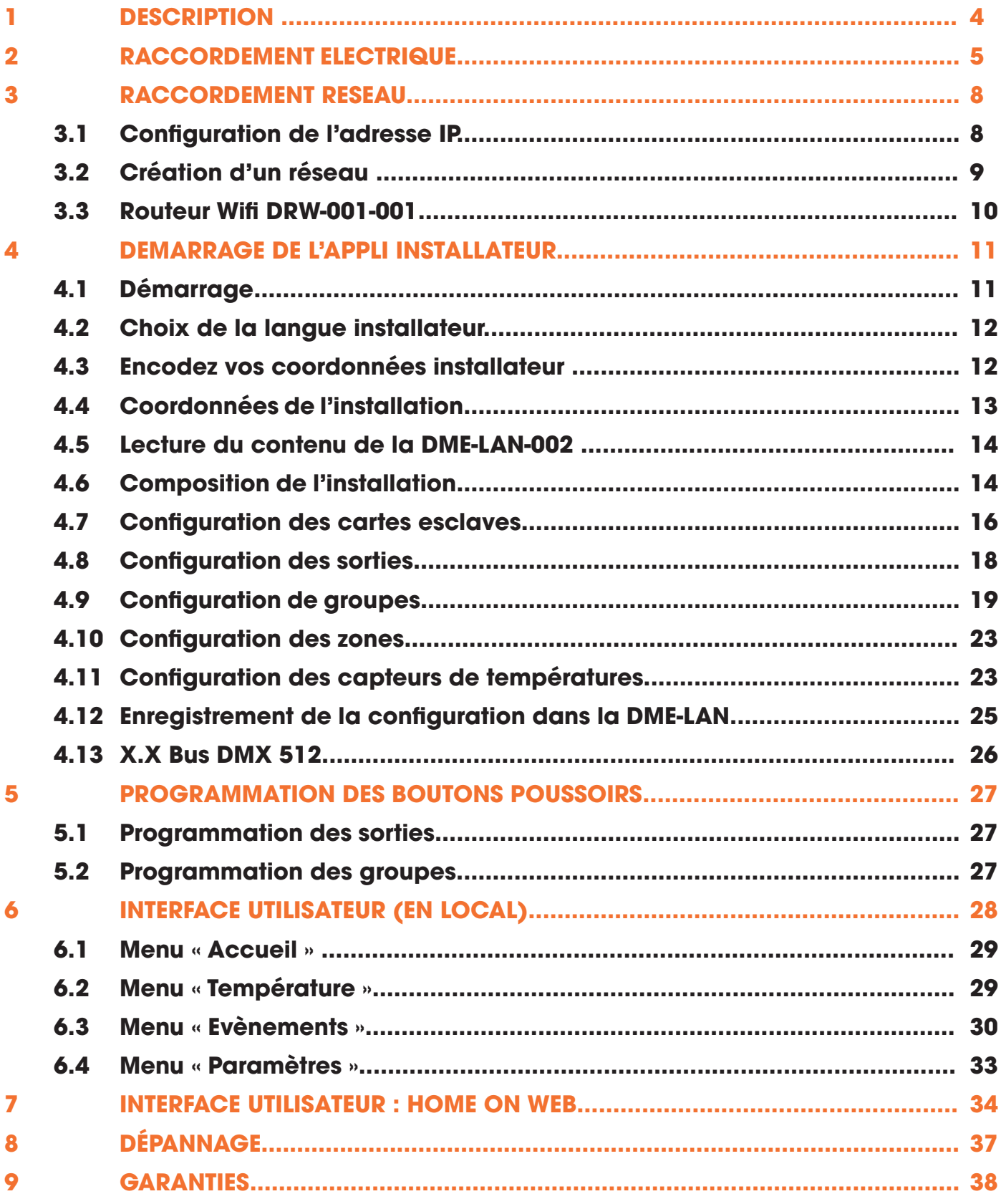

# 1. DESCRIPTION

#### La DME-LAN-002 est un ensemble complet intégrant les éléments suivants (voir Figure A en page 4) :

- Port Ethernet (RJ45)
- Port de communication RS485 (A, B et GND)
- Ligne de bus pour des modules d'identification DMI-006-001, DMI-004-001 ou DMI-LED-004 (Line1, Line 2, Line 3 et Line 4)
- Ligne de bus pour capteurs de température
- Entrée pour alimentation 230VAC

#### La DME-LAN-002 permet la reprise des éléments suivants sur son système domotique, qui seront configurés en « esclave » :

- Cartes de gestion d'éclairage (DMC-012-002, DMC-012-016)
- Cartes de commande de volets (DMCV-006-002)
- Modules d'extension 4 sorties (DML-004-002, DMA-004-003, DMT-004-003, DMD-004- 001,DMC-004-003 ou DMCV-002-003). Pour plus de détails, vous référer aux modes d'emplois respectifs.
- La reprise d'information de capteur(s) de température (DMCT-001-001)

L'application Home Manager est disponible gratuitement sur les stores Android et Apple ainsi que sur Windows.

Elle embarque des pages Web exploitables par l'utilisateur par le biais de n'importe quel navigateur internet (Safari, Chrome, Firefox, Internet Explorer, Opera, etc).

Si elle est connectée à Internet par son port Ethernet (RJ45) le serveur distant (« Home on Web ») permet :

- La prise en main à distance.
- La mise à jour de son firmware (version du logiciel de la carte).
- La sauvegarde des données de l'installation.
- L'enrichissement de l'interface graphique.
- La synchronisation de l'horloge interne du système (passage automatique à l'heure d'été/d'hiver) sur base de l'heure atomique.

La DME-LAN-002 dispose de 4 bus d'entrées et peut gérer jusqu'à 240 commandes<sup>1</sup> par le biais de modules d'identification (DMI-006-001, DMI-LED-006) répartis sur les 4 bus. Pour plus de facilité lors de l'installation, nous conseillons un bus par étage.

1 60 commandes sont disponibles par bus. Ceci comprend les commandes uniques d'éclairage ou de volets/stores point par point + les groupes, scénarii).

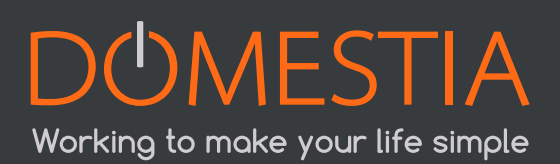

A côté des connecteurs de lignes, des indicateurs à LED sont présents (une LED bleu et une LED rouge). La LED bleu s'allume lors d'un appui sur un bouton poussoir (BP) de la ligne et la LED rouge s'allume lorsqu'un court-circuit est présent sur celleci.

# 2. RACCORDEMENT ELECTRIQUE

La carte DME-LAN-002 est alimentée directement sur le secteur 230 VAC. La plage de tension d'entrée s'étend de 100 à 240 VAC et de 50Hz à 60Hz.

Au départ de la carte DME-LAN-002, les modules d'identification sont câblés entre eux par le biais de deux fils.

Aucune polarité n'est à respecter. Ils peuvent être câblés au choix, soit :

- en bus.
- en étoile ou en triangle.
- les deux simultanément.

#### La Figure A ci-dessous illustre la DME-LAN-002 avec le principe de raccordement des différentes sorties :

- Des cartes esclaves peuvent être raccordées à la DME-LAN-002 par le biais du bus RS485 aux bornes 6(A), 7(B), 8(GND) (**RS485 Slave**). Pour ce faire, utiliser du câble UTP (recommandé), VVT ou VOB, etc. Pour réaliser une liaison entre cartes distantes situées dans différents coffrets, utiliser de préférence un câble UTP avec une paire pour la borne 6(A) et 7(B), et une paire pour la borne 8(GND).
- Les bornes 1, 2 et 3 (**RJ45**) permet de raccorder la carte DME-LAN-002 au réseau Ethernet directement à un écran tactile DET-005-002 ou via un switch réseau pour permettre à l'écran tactile DET-005-002, smartphone ou tablette PC d'accéder à la domotique. Utiliser un câble UTP Cat5e minimum.
- Les capteurs de température DMCT-001-001 sont raccordés aux bornes de 27 à 31 (« **RS485 Captor** » et « **16V Captor** ». L'alimentation de ceuxci étant assurée par la DME-LAN-002). Utiliser également un câble UTP (recommandé), VVT ou VOB, etc.
- Comme expliqué au chapitre 2, les modules d'identification se raccordent sur les entrées «Line ». Chaque entrée « **Line** » permet de programmer un maximum de 60 fonctions différentes. Il est préférable de répartir les modules en plusieurs circuits répartis sur les 4 lignes. Câblage des modules d'identification : 2 fils non polarisés UTP, VVT, XVB, VOB… (Attention à la qualité du raccordement : la section des fils du module d'identification est de  $0.6$ mm<sup>2</sup> $)$ .
- L'alimentation électrique 230VAC se raccorde sur les bornes 24(**L**) et 26(**N**).

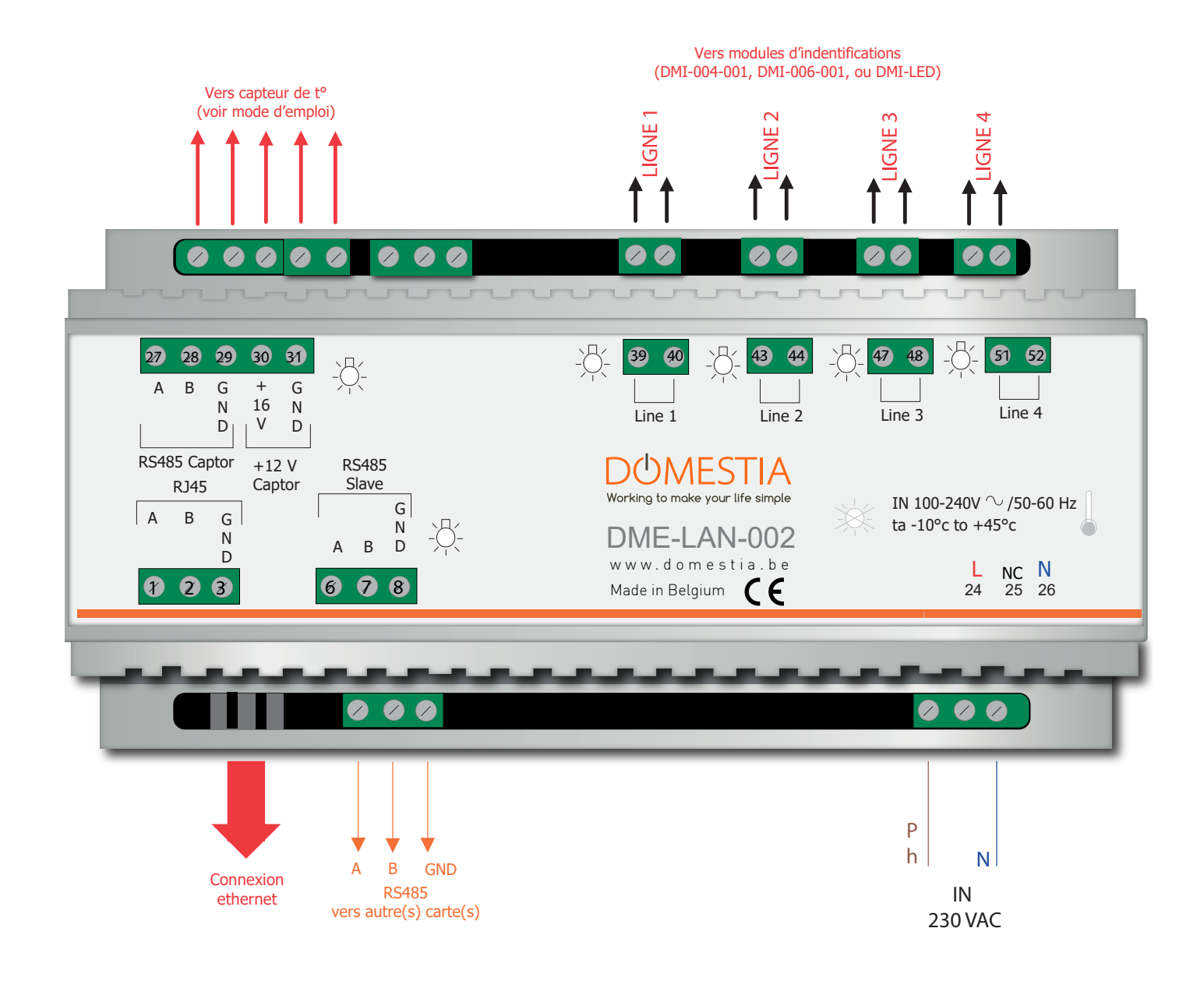

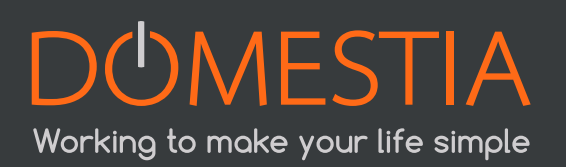

Exemple de raccordement de la DME-LAN-002

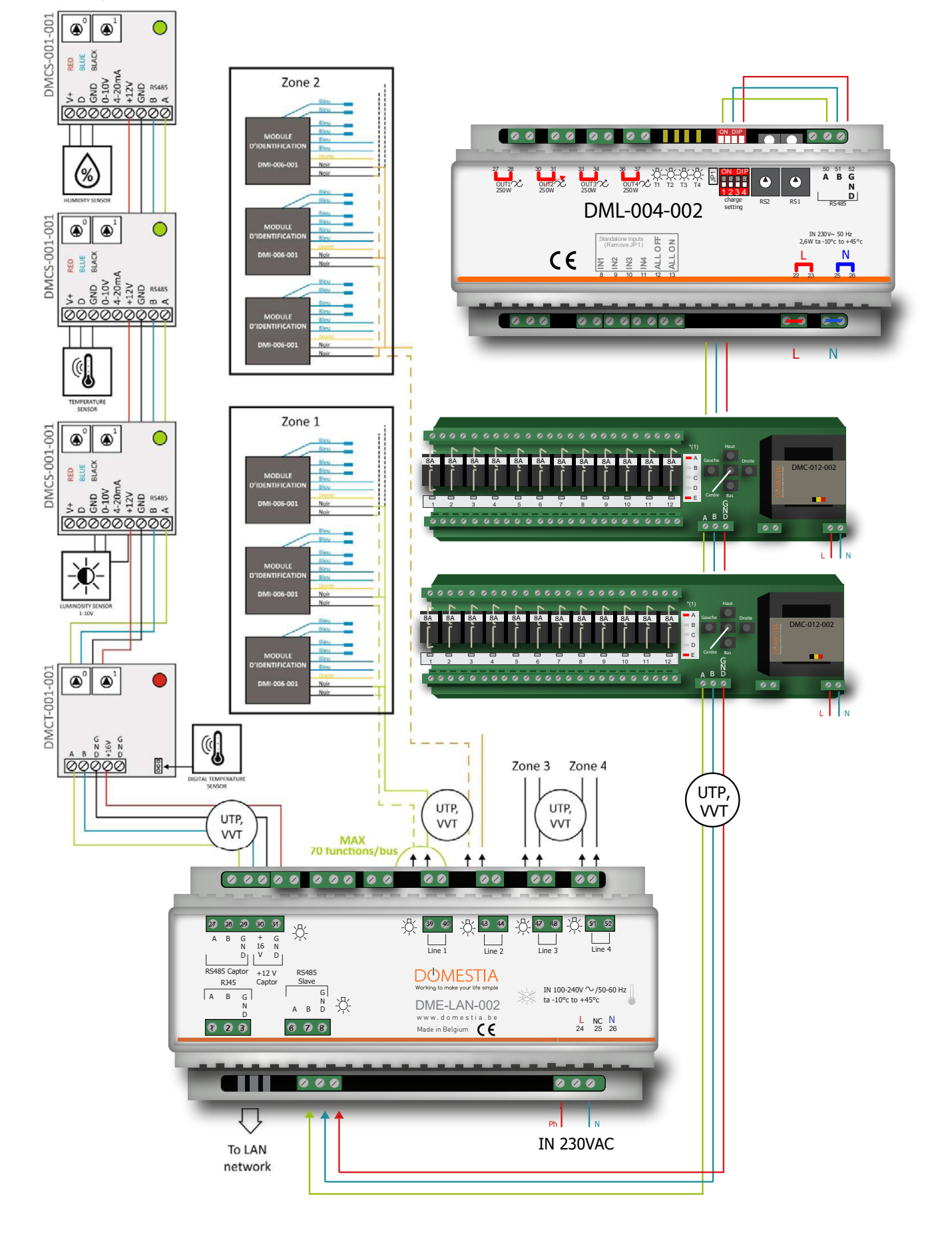

**7**

Exemple de raccordement des modules d'identification (pour les modules d'identification DMI-LED-004, voir mode d'emploi)

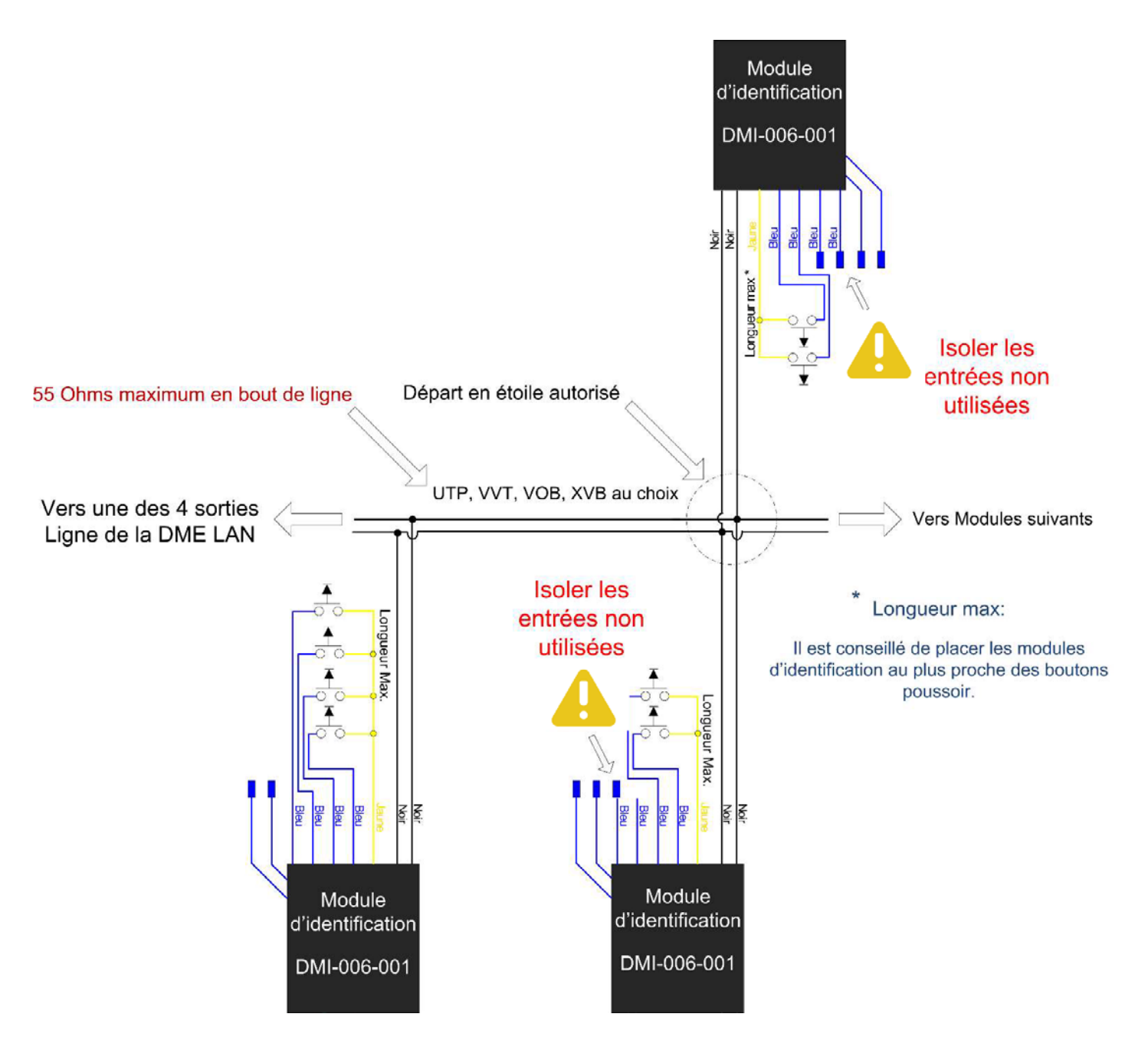

# 3. RACCORDEMENT RESEAU

## 3.1. CONFIGURATION DE L'ADRESSE IP

Lors de la mise sous tension de la DME LAN, si celle-ci est raccordée à un modem ou routeur, elle adaptera automatiquement son adresse IP pour être compatible avec le réseau utilisé (si elle n'est raccordée à aucun routeur, elle sera configurée à l'adresse IP 192.168.1.210).

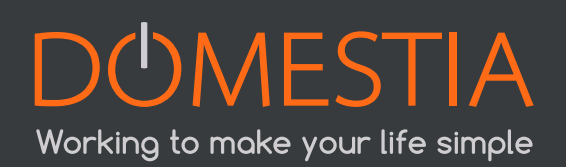

Par exemple :

- Pour les modems Proximus, elle recevra une adresse de type 192.168.1.210.
- Pour les modems Voo ou Telenet, elle passera automatiquement sur l'adresse IP 192.168.0.210.

Il est toutefois possible de configurer manuellement les paramètres réseau de la DME-LAN via l'adresse http://192.168.1.210.

# 3.2. CRÉATION D'UN RÉSEAU

Une connexion à internet n'est pas nécessaire pour configuration la DME-LAN. Vous devez, cependant, la relier en direct à votre PC via un réseau filaire (Dans ce cas, il est nécessaire de configurer l'adresse IP du PC en mode manuel) ou via un routeur WIFI (de type DRW-001-001, par exemple – voir point 3.3).

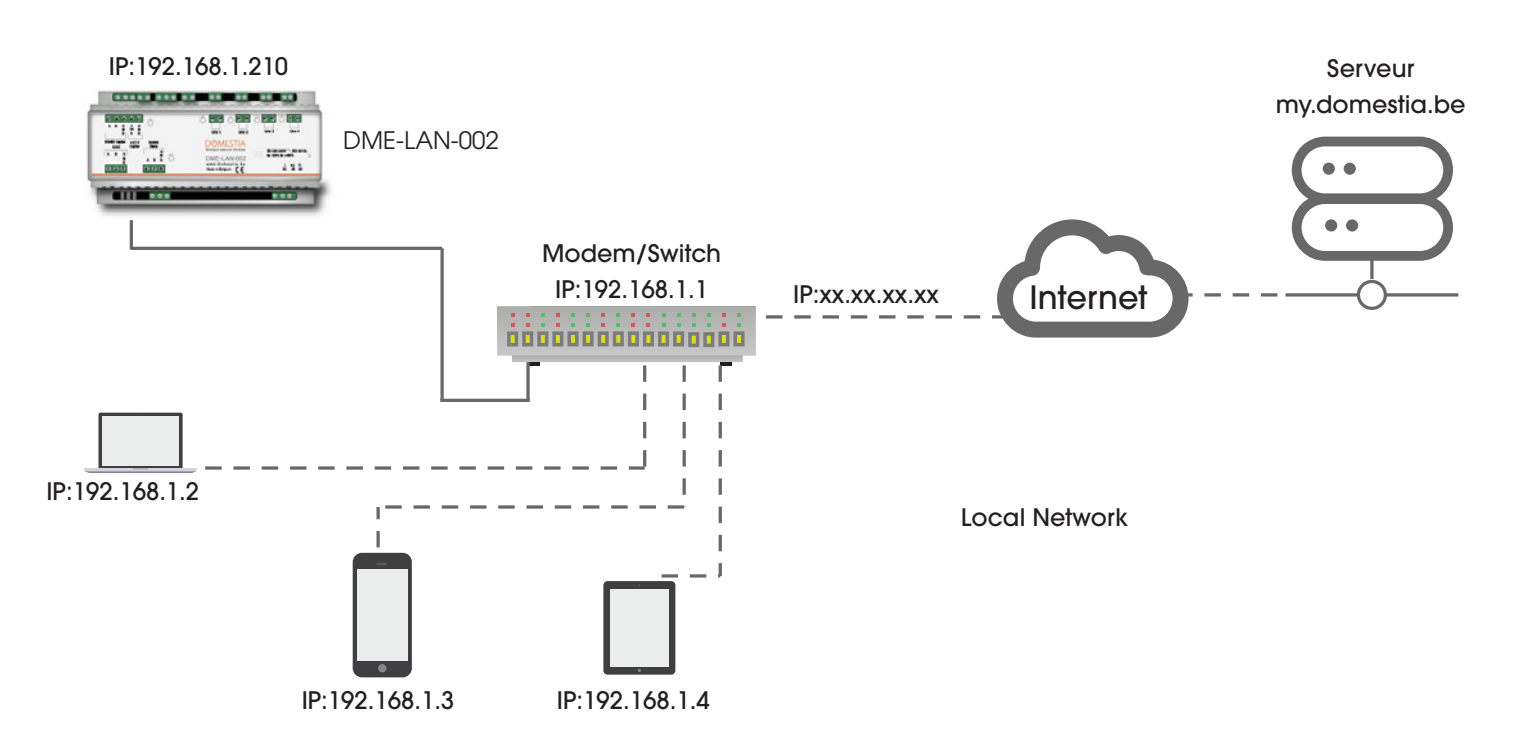

Ci-dessous : paramètres de configuration de page locale de la DME-LAN-002

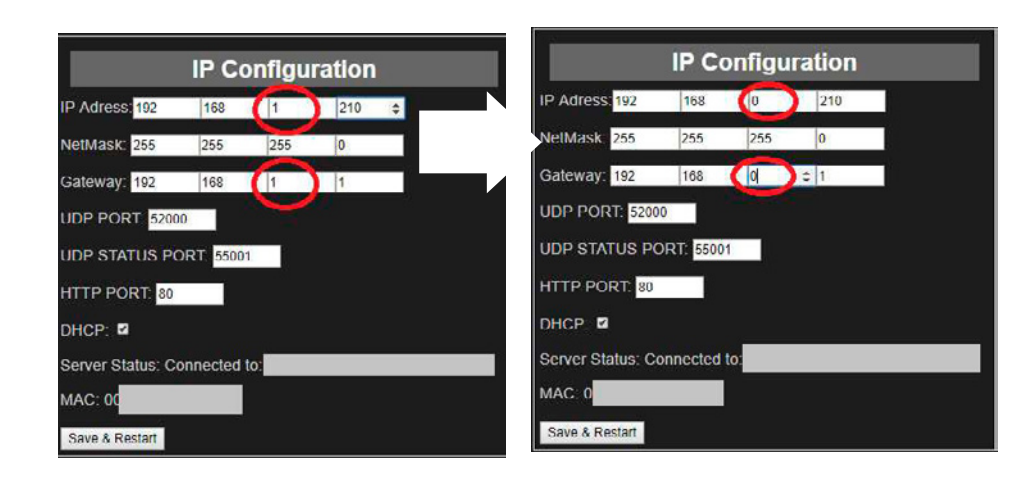

**9**

### 3.3. ROUTEUR WIFI DRW-001-001

Working to make your life simple

Le module "DRW-001-001" est un routeur de poche Wifi. Il est spécialement configuré pour être raccordé directement avec notre unité de gestion complémentaire (DME-LAN-002) et permet de programmer en Wifi avant même d'avoir accès à internet.

Ultra-compact et doté d'un port mini-USB, ce routeur peut également être alimenté avec un ordinateur portable, un adaptateur secteur ou un power Bank (1A)

Marche à suivre pour connecter votre DME-LAN-002 au routeur DRW-001-001 :

- Branchez comme indiqué sur le schéma ci-dessous.
- Vérifiez que le switch soit bien en mode « 3G/4G ».
- Connectez en Wifi votre appareil (tablette / téléphone / ordinateur) sur le réseau indiqué sur l'étiquette du routeur (SSID : « TP-LINK\_… »).
- Renseignez le mot de passe indiqué sur l'étiquette du routeur. (Key : « \*\*\*\*\*\* »).
- Lancez Home Manager et dans paramètres appuyez sur la loupe pour vérifier la présence de l'unité de gestion (DME-LAN-002) sur le réseau.
- La liste déroulante affiche les DME-LAN disponibles (connectées au réseau).
- Si vous ne parvenez pas à vous connecter, vérifiez votre connexion en allant sur la page locale de votre unité de gestion (DME-LAN-002) depuis votre navigateur web, (adresse IP : 192.168.1.210 ou 192.168.0.210).
	- » Si la page s'ouvre vous pouvez fermer puis lancer Home Manager à nouveau.
	- » Sinon, vérifiez que vous êtes bien connecté au Wifi « TP-LINK\_… » et redémarrez votre unité de gestion (DME-LAN-002) à l'aide du petit bouton blanc situé à côté de la borne ABGND « RS485 Slave » ; un des deux appareils n'est probablement pas bien connecté.

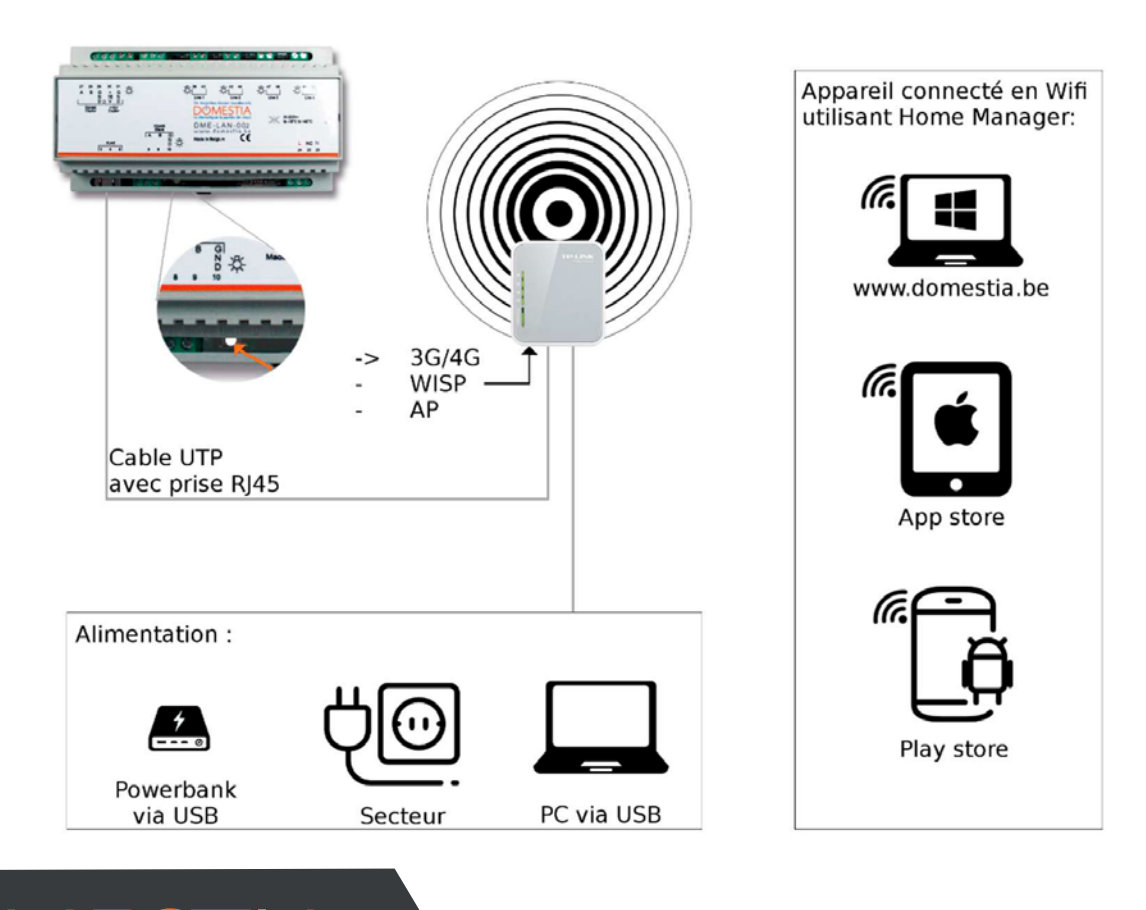

**10**

# 4. DEMARRAGE DE L'APPLI INSTALLATEUR

# 4.1. DÉMARRAGE

**Téléchargez Home Manager sur Apple, iOS, Android ou via notre site internet www.domestia.be à la page téléchargements.**

**• Cliquez sur l'icône « Home Manager » > vous arrivez sur l'écran d'accueil.**

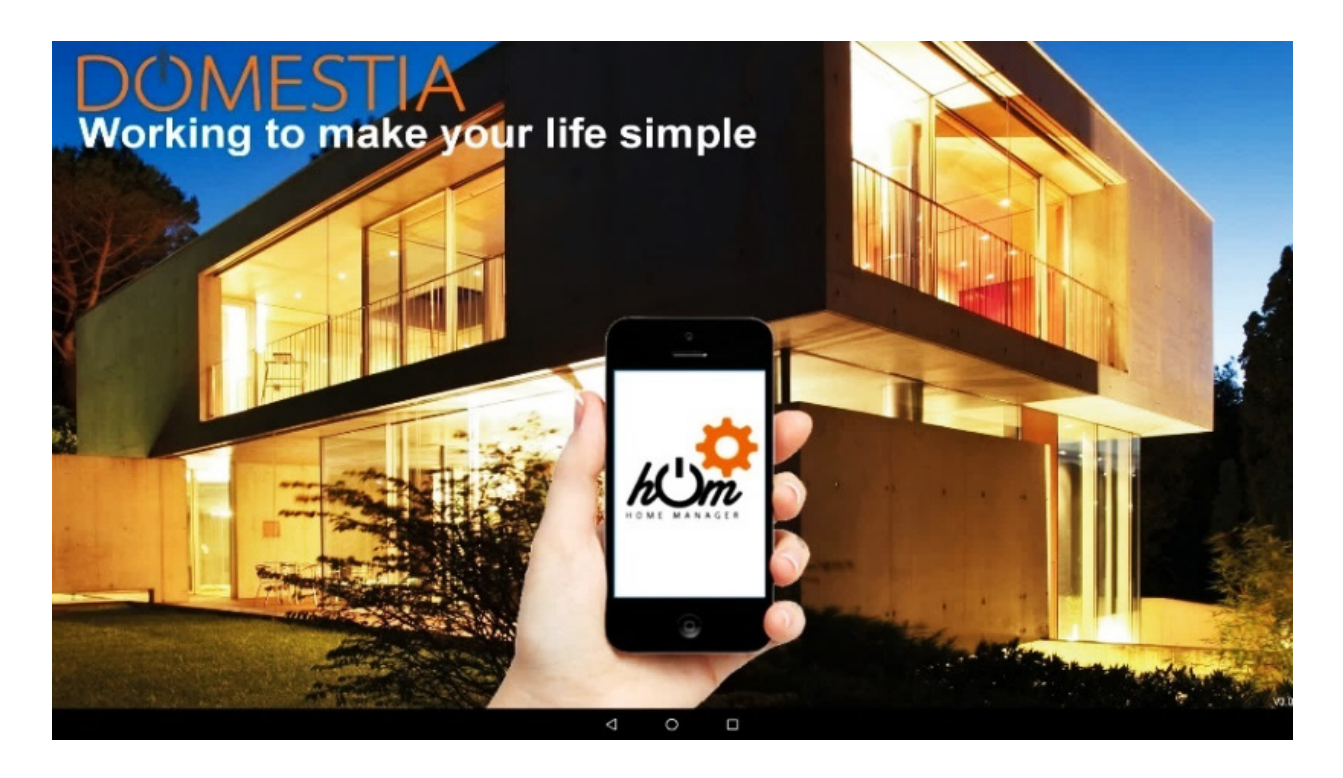

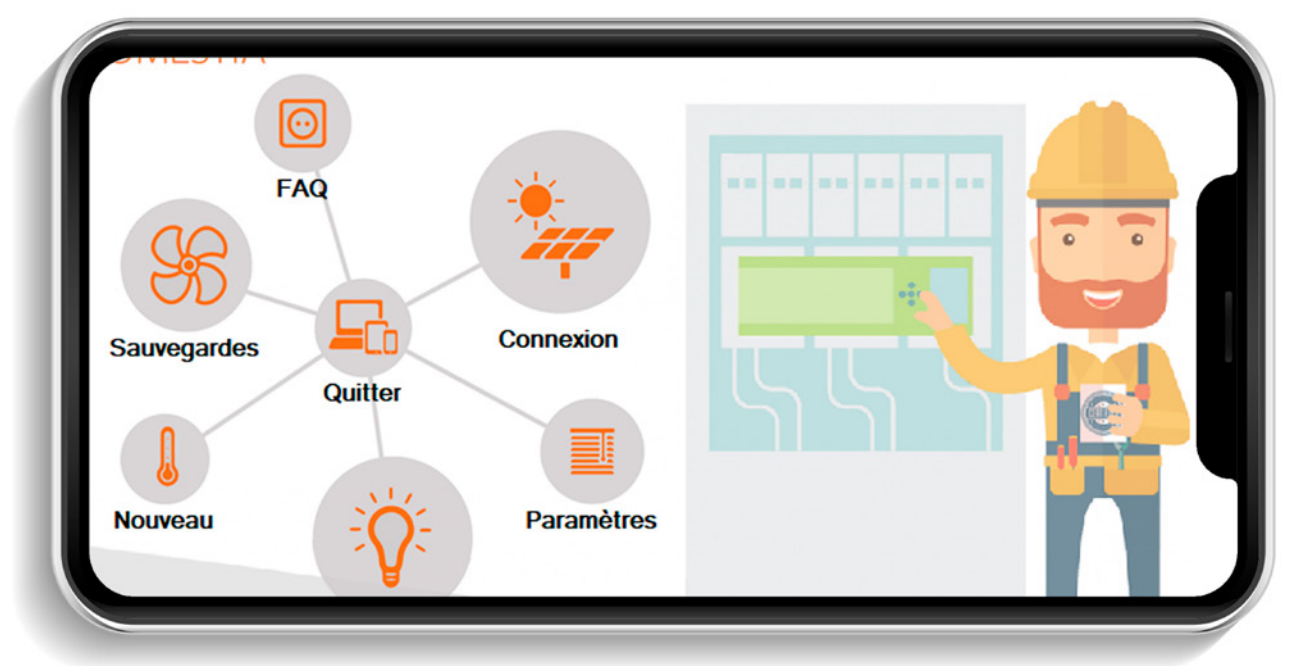

### 4.2. CHOIX DE LA LANGUE INSTALLATEUR

Cliquez sur **Langue / Installateur** (icône ampoule).

Cliquez ensuite sur le drapeau correspondant, afin de déterminer la langue de votre choix.

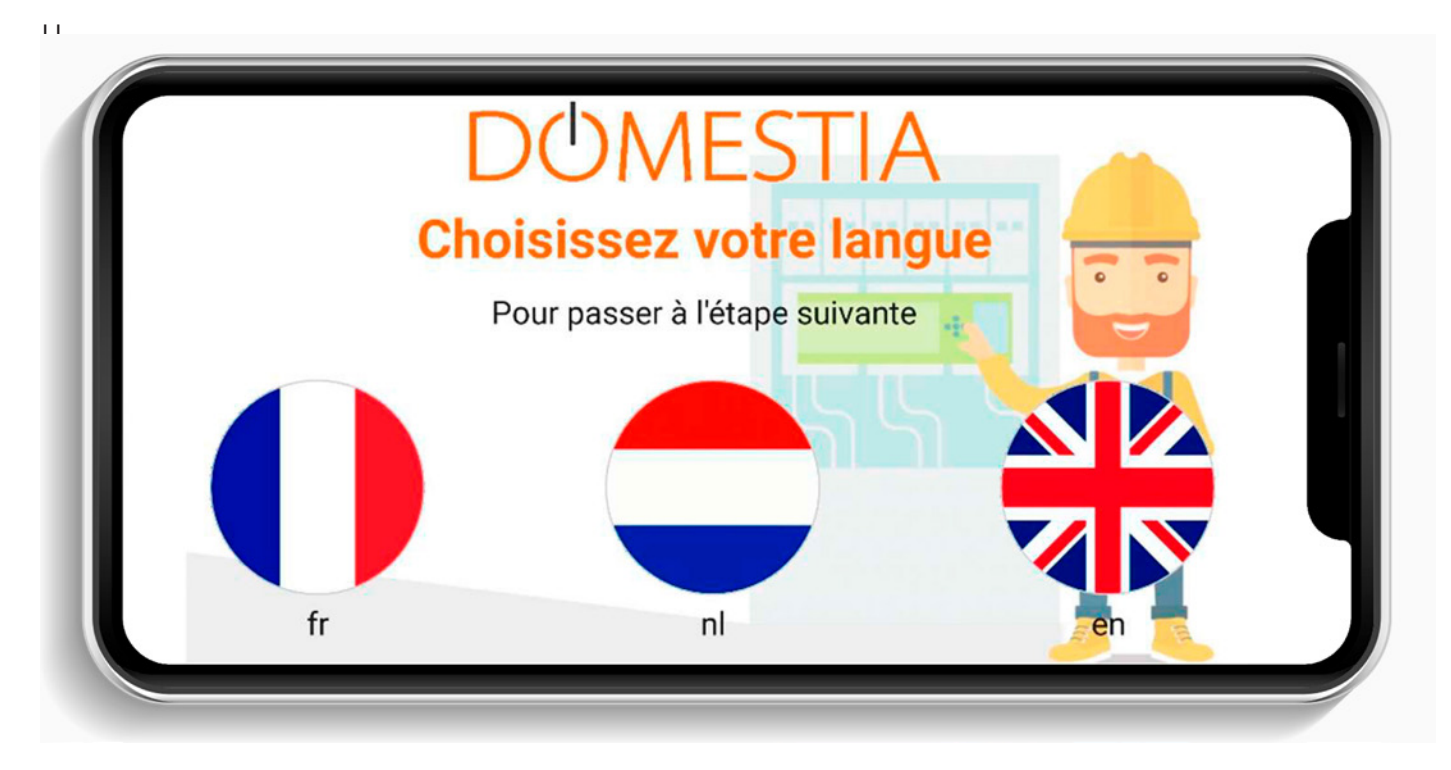

# 4.3. ENCODEZ VOS COORDONNÉES INSTALLATEUR

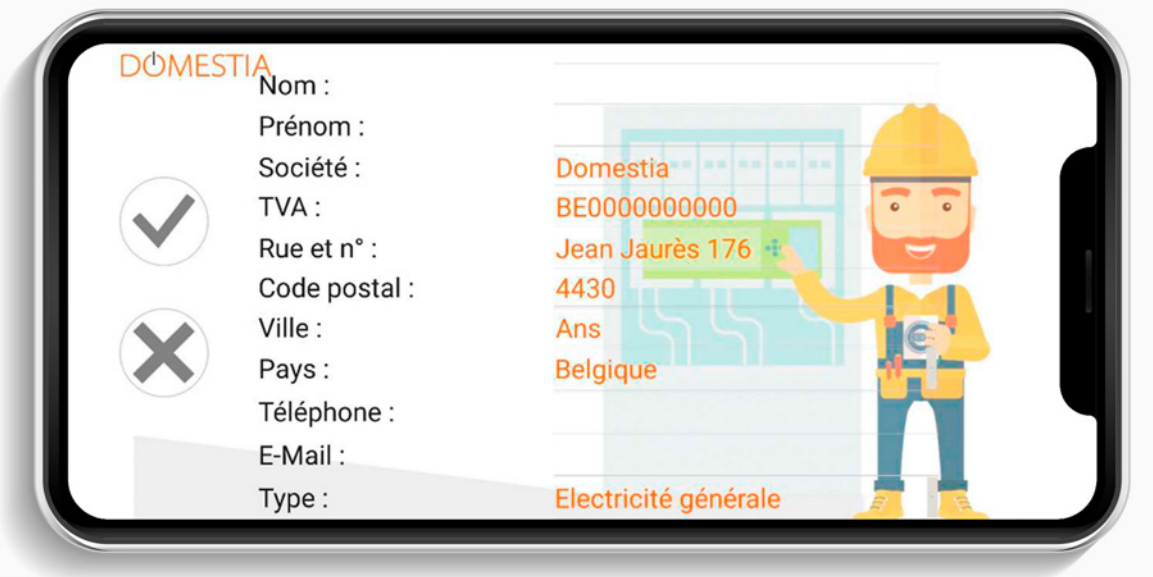

Dès la validation de vos données, vous retournerez sur l'écran d'accueil en cliquant sur l'icône (V).

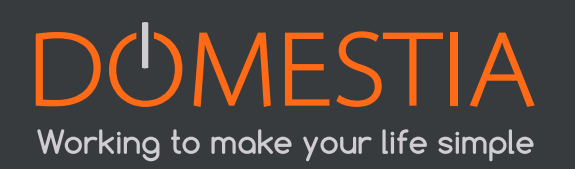

# 4.4. COORDONNÉES DE L'INSTALLATION

Cliquez sur Nouveau (icône thermomètre). Remplissez les coordonnées de l'installation.

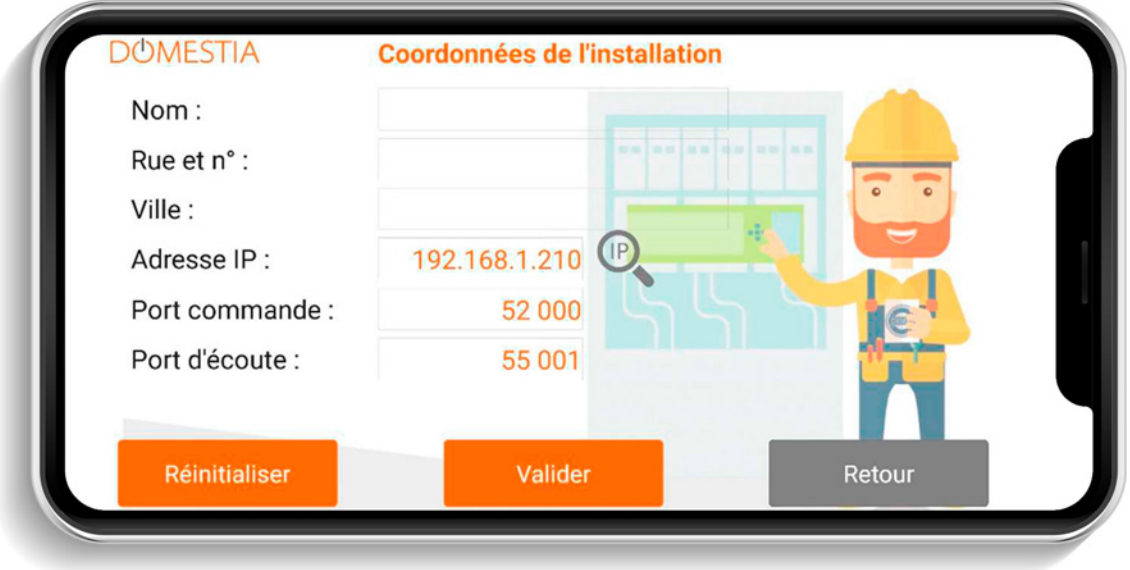

\* Une loupe vous permet de configurer automatiquement l'adresse IP. Si l'on vous annonce « Aucune DME-LAN connectée », référez-vous au point 3.1.

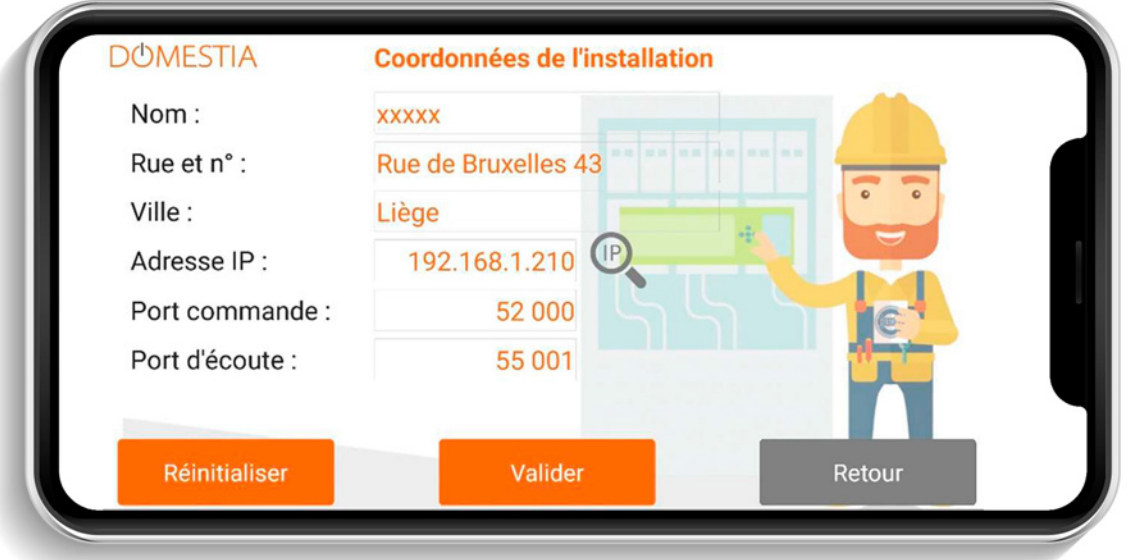

#### **Pour changer l'adresse IP de la DME-LAN-002, veuillez-vous rapporter au point 3.1**

Enregistrez les données en appuyant sur la disquette. Confirmez que vous souhaitez vous connecter à la DME-LAN.

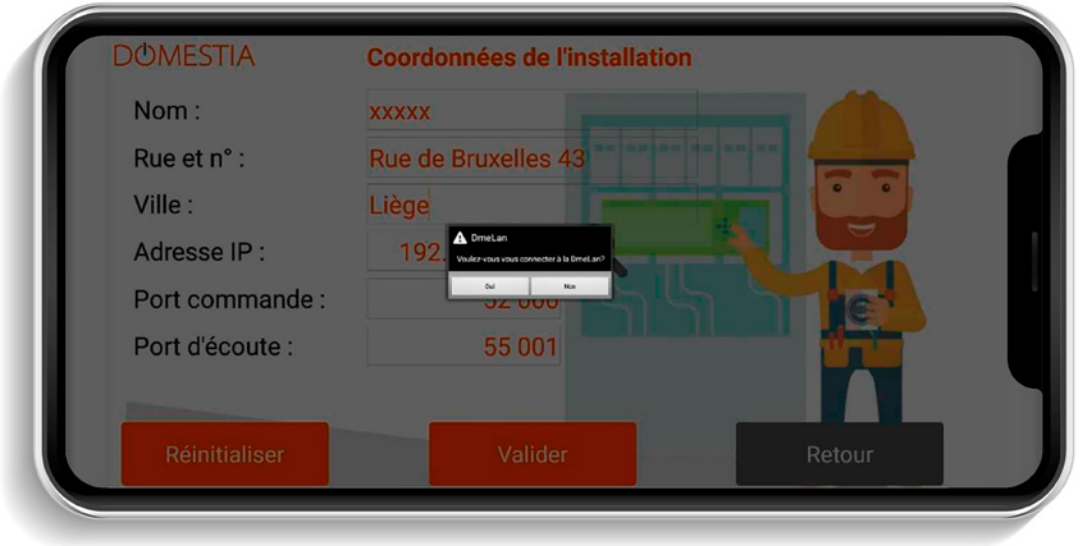

Si la connexion est possible avec la DME-LAN-002 (tablette/ordinateur/smartphone et DME-LAN-002 interconnectés via réseau et paramètres IP compatibles), vous aurez accès à la composition de l'installation.

# 4.5. LECTURE DU CONTENU DE LA DME-LAN-002

Cliquez sur **Connexion à la DME-LAN** (icône panneau solaire).

Si la connexion est possible avec la DME-LAN-002 (tablette/ordinateur/smartphone et DME-LAN-002 interconnectés via réseau et paramètres IP compatibles), l'application lit le contenu de la DME-LAN-002.

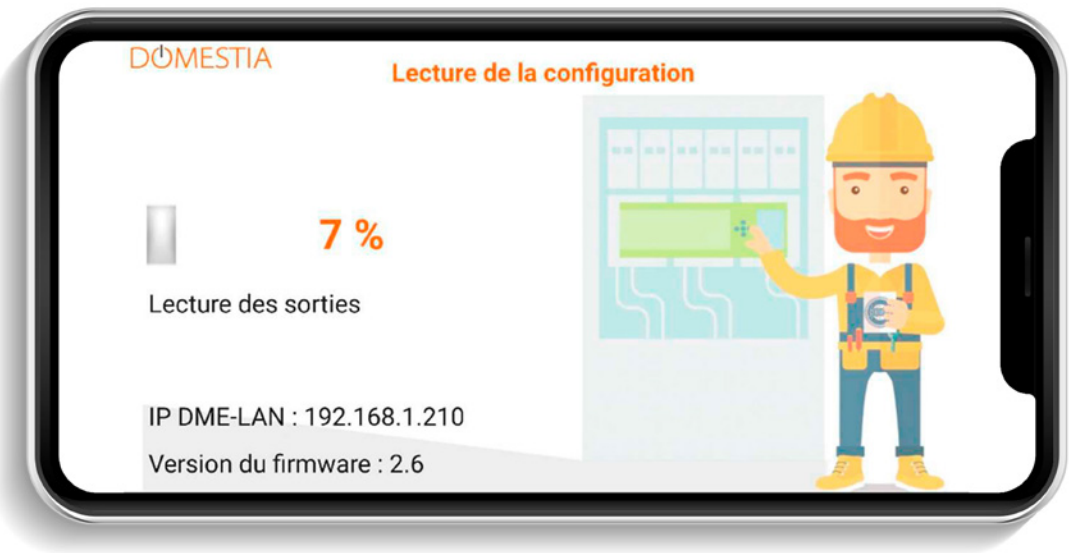

# 4.6. COMPOSITION DE L'INSTALLATION

Cet écran permet de définir les cartes installées. Les cartes apparaissent dans l'ordre dans lesquels on les ajoute. Le tableau de droite indique la liste des cartes et l'adresse à configurer sur chaque carte. Pour les cartes de 12 sorties, le dessin représente les LED qui

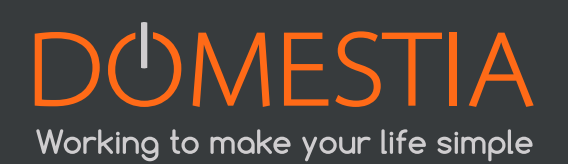

doivent être allumées lors de la configuration de l'adresse de la carte. Pour les cartes à 4 sorties le dessin indique la numérotation à appliquer sur les roues codeuses.

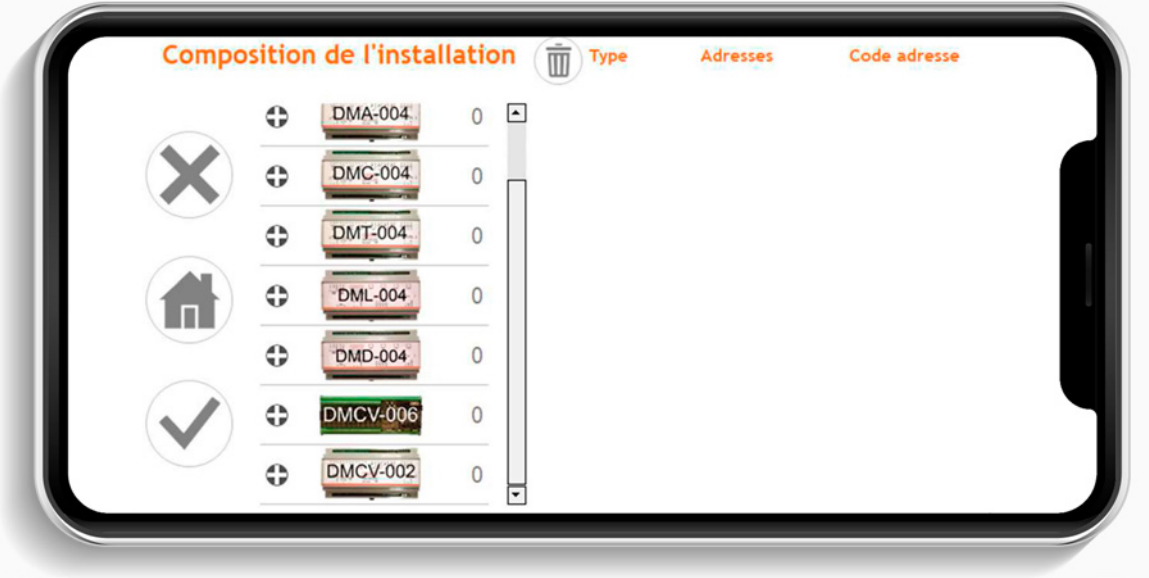

Ajoutez le type et le nombre exact de cartes que comporte votre installation.

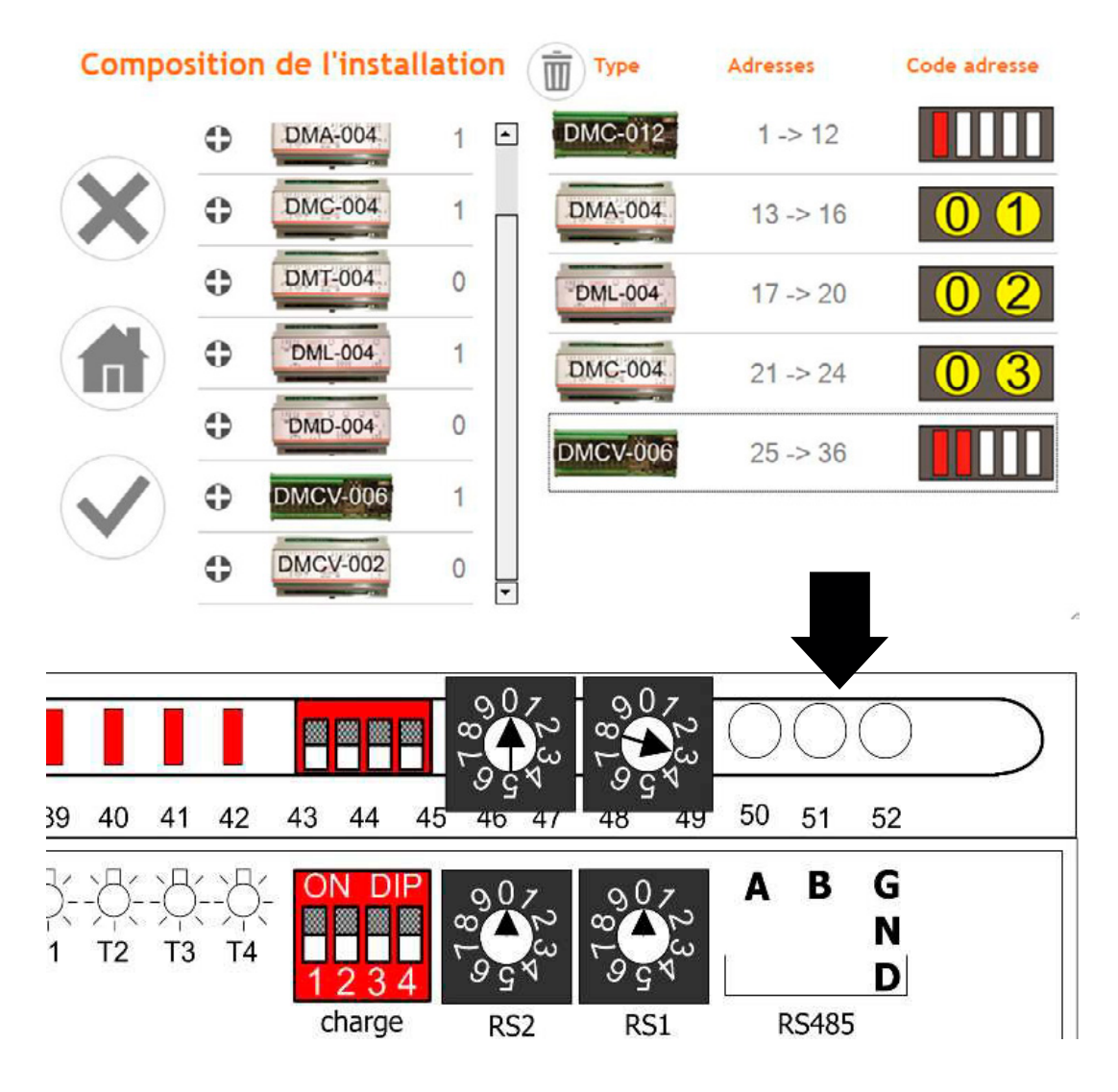

Confirmez la composition de votre installation en appuyant sur l'icône (V) à gauche de l'écran.

#### **Attention, n'oubliez pas d'effectuer la configuration des cartes ! (Voir ci-après)**

# 4.7. CONFIGURATION DES CARTES ESCLAVES

**Pour les cartes 12 sorties** (DKS-012-002, DKS-012-016, DMC-012-002, DMC-012-016) :

Lorsque vous mettez la carte sous tension, vous avez quelques secondes pour appuyer sur le bouton du bas jusqu'à obtenir les LED BCE allumées. Dans le cas où vous n'avez pas eu le temps de faire cette manipulation coupez l'alimentation de la carte et répétez la manipulation.

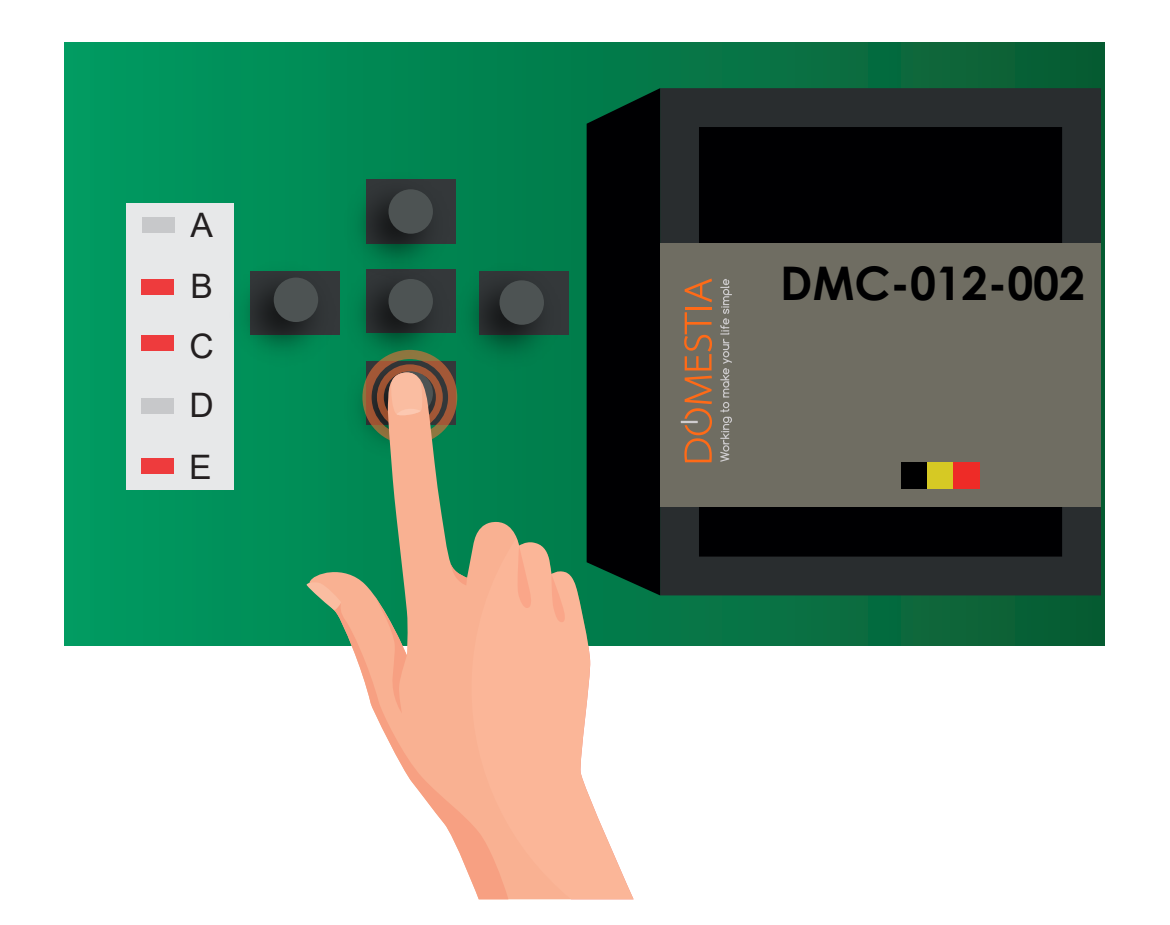

A cette étape, vous venez de configurer la carte en mode esclave de la DME-LAN-002 et il vous reste une étape ultime qui est de fixer l'adresse de la carte en fonction de ce qui vous est imposé par le Home Manager. Pour ce faire vous devez en fonctions des LED, vous déplacer vers la gauche ou vers la droite.

Pour chaque carte vous devez appuyer sur les boutons de gauche et de droite jusqu'à obtenir les LED allumées correspondant à ce qui est affiché sur la tablette. Dans l'exemple ci-dessus de la carte DMCV-006-xx, il faut appuyer sur le bouton de droite jusqu'à obtenir la LED 3 allumée seule (**voir figure 2, p°11**).

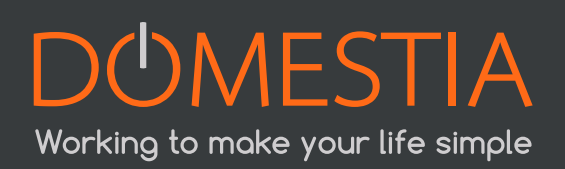

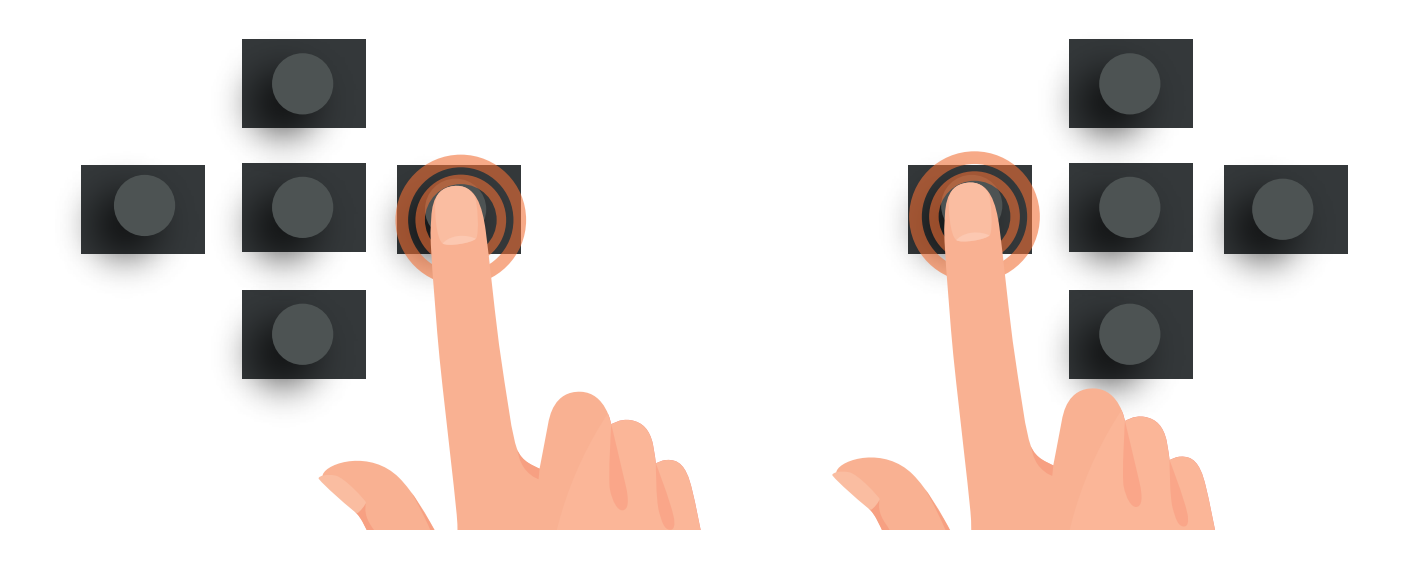

Lorsque vous avez les led BCE et la LED 3 de la carte DMCV-006 allumées, vous avez configuré votre carte en esclave à la DME-LAN-002 et à la bonne adresse.

![](_page_16_Picture_2.jpeg)

Vous pouvez appuyer sur le bouton central pour valider et votre carte se mettra en mode « RUN » (LED : AE)

**Pour les extensions 4 sorties** (DMC-004-003, DMA-004-003, DML-004-002, DMD-004-00) : Tourner simplement les roues codeuses pour obtenir le code souhaité (**voir figure 2, page 11**).

Dès validation de la composition de l'installation de votre part, une fenêtre d'aide apparaîtra.

![](_page_17_Picture_0.jpeg)

Appuyez ensuite sur la case **stop/help**.

Vous pouvez maintenant commencer la configuration des noms des sorties.

# 4.8. CONFIGURATION DES SORTIES

![](_page_17_Figure_4.jpeg)

Pour configurer une sortie il suffit de cliquer sur son nom. Une fenêtre s'ouvre alors, permettant la configuration du nom. On peut entrer au maximum 20 caractères (en comptant les espaces), son type ainsi qu'un éventuel timer. Il est également possible de tester la sortie en appuyant sur l'icône ampoule.

![](_page_17_Picture_6.jpeg)

![](_page_18_Figure_0.jpeg)

#### **Les sorties peuvent être configurées en 5 modes différents :**

**Télérupteur :** Mode de fonctionnement normal. Un appui sur le bouton inverse l'état du relais.

**Impulsion :** Le relais est actif tant que le bouton est appuyé et inactif lorsque le bouton est lâché.

**Minuterie Arrêt :** Un appui sur le bouton active le relais. Le relais se désactive automatiquement après le temps configuré. Si on appuie sur le bouton lorsque le relais est toujours actif alors le relais se désactive. Un appui long active le relais pendant le temps maximum (16 heures).

**Minuterie Continu :** Chaque appui sur le bouton active la sortie et pendant le temps configuré. Un appui long active le relais pendant le temps maximum (16 heures).

**Commande chauffage :** Le relais est piloté par le capteur de température qui lui est associé.

# 4.9. CONFIGURATION DE GROUPES

Cliquez sur l'icône

![](_page_18_Picture_9.jpeg)

La DME-LAN-002 permet de créer jusqu'à 60 groupes.

Pour créer un ou plusieurs groupes cliquez sur l'icône (+) et entrez le nom du groupe en cliquant sur le champ du nom **(voir figure 1 et 2 page 15).**

![](_page_19_Picture_63.jpeg)

![](_page_19_Figure_1.jpeg)

![](_page_19_Picture_2.jpeg)

![](_page_19_Picture_3.jpeg)

![](_page_20_Picture_0.jpeg)

#### **1 Groupe type « Toggle » ou télérupteur**

Groupe qui permet d'allumer, éteindre et faire varier l'intensité lumineuse (dimmer) des sorties d'éclairage. Un appui bref sur le bouton inverse l'état des sorties. Un appui prolongé active les sorties et dans le cas de dimmers fait varier l'intensité.

#### **2 Groupe type « Allume Tout »**

Groupe qui permet d'allumer des sorties d'éclairage. Un appui bref ou prolongé sur le bouton active les sorties.

#### **3 Groupe type « Eteint Tout »**

Groupe qui permet d'éteindre des sorties d'éclairage. Un appui bref désactive toutes les sorties sélectionnées.

Un appui prolongé désactive les sorties après 30 secondes.

#### **4 Groupe type « Descend Tout »**

Groupe qui permet d'activer des sorties de type « volet descente ». Un appui bref active les sorties pendant le temps de descente configuré pour ces sorties. Un appui prolongé active les sorties tant que le bouton est appuyé.

#### **5 Groupe type « Monte Tout »**

Groupe qui permet d'activer des sorties de type « volet montée ». Un appui bref active les sorties pendant le temps de montée configuré pour ces sorties. Un appui prolongé active les sorties tant que le bouton est appuyé.

#### **6 Groupe type « Scénario »**

Groupe qui permet de définir l'état d'un ensemble de sorties d'éclairage ou volet (actif, inactif ou valeur d'intensité lumineuse pour les dimmers).

#### **7 Groupe type « Simulation »**

Groupe de sorties d'éclairage pour réaliser une simulation de présence. Le groupe doit fonctionner avec un interrupteur (contact maintenu) et aussi activé par un évènement. Lorsque l'interrupteur est actif et qu'un évènement active la « Simulation » alors les sorties du groupe sont allumées une à la suite de l'autre dans un ordre aléatoire et pendant une durée aléatoire (de 1 à 60 minutes).

Sélectionner ensuite les sorties qui doivent faire partie du groupe.

L'ajout d'une sortie se fait via un clic dans la liste de droit. La suppression, quant à elle se fait en appuyant sur la poubelle de gauche, avant **et** après avoir sélectionné les sorties concernées.

![](_page_21_Picture_44.jpeg)

Dans le cas d'un groupe de type « **Scénario** » vous devez définir l'état de la sortie. Cliquez sur la sortie pour passer de l'état actif à inactif.

#### **Jaune = ON Gris = OFF**

Les sorties non reprises dans le groupe sont listées dans la colonne de droite.

Pour les sorties de type « **dimmer** » vous pouvez définir le niveau de gradation de la lampe de 0 à 100%.

Attention que certaines marques de LED ne varient pas d'intensité de la même manière ! Pour plus de précisions, nous vous recommandons de contacter votre fournisseur de luminaires.

![](_page_21_Picture_45.jpeg)

![](_page_21_Picture_7.jpeg)

# 4.10. CONFIGURATION DES ZONES

Cliquez sur l'icône

![](_page_22_Figure_2.jpeg)

La DME-LAN-002 permet de créer jusqu'à **60** zones.

Les zones permettent d'organiser les sorties pour l'utilisateur final. On va par exemple créer une zone « Rez-de-chaussée », une zone « Etages », une zone « Extérieurs », etc.

Sélectionner ensuite les sorties qui doivent faire partie du groupe.

L'ajout d'une sortie se fait via un clic dans la liste de droit. La suppression, quant à elle se fait en appuyant sur la poubelle de gauche, avant **et** après avoir sélectionné les sorties concernées.

![](_page_22_Picture_7.jpeg)

Pour créer une ou plusieurs zones, cliquer sur l'icône « Plus ». Seuls les sorties et groupes contenus dans des zones peuvent être visibles dans Home On Web.

# 4.11. CONFIGURATION DES CAPTEURS DE TEMPÉRATURES

Cliquez sur l'icône

![](_page_22_Picture_11.jpeg)

La DME-LAN-002 accepte jusqu'à 32 capteurs. Par défaut les capteurs sont « Non Affecté ».

![](_page_23_Picture_33.jpeg)

![](_page_23_Picture_34.jpeg)

### **Sélectionner un type > sous-type > sortie à déclencher > Mode**

Le capteur de température doit être lié à un relais (via le menu de configuration des sorties de type relais).

Le mode automatique utilise les consignes programmées par plage horaires (6 évènements maximum par jour). Les consignes vont **de 0 à 50°C** par pas de 0,5°C.

Le mode « Sécurité » fixe la consigne à 5°C.

![](_page_23_Picture_6.jpeg)

![](_page_24_Figure_0.jpeg)

# 4.12. ENREGISTREMENT DE LA CONFIGURATION DANS LA DME-LAN

![](_page_24_Figure_3.jpeg)

**REC** 

Un indicateur de progression s'affiche et la configuration est enregistrée au bout de quelques instants.

![](_page_24_Picture_6.jpeg)

# 4.13. X.X BUS DMX 512

La DME-LAN-002 dispose d'une sortie DMX 512. C'est un protocole de communication utilisé par certains fabricants de matériel d'éclairage. Le signal émis sur le bus DMX 512 comporte l'état des 192 sorties possible avec une DME-LAN-002 (valeur d'éclairage entre 0 et 255).

Pour utiliser un appareil qui fonctionne avec le protocole DMX 512 il est nécessaire d'ajouter dans la **composition de l'installation** un module à fonction équivalente (voir **4.6 Composition de l'installation**). Si votre appareil est un variateur de lumière alors sélectionnez un module de type dimmer (Par exemple DML-004-002). L'adressage de l'appareil DMX 512 (voir manuel d'installation de votre matériel) devra correspondre à l'adresse de la première sortie du module (adresse 37 dans l'exemple suivant).

![](_page_25_Figure_3.jpeg)

![](_page_25_Picture_4.jpeg)

# 5. PROGRAMMATION DES BOUTONS POUSSOIRS

### 5.1. PROGRAMMATION DES SORTIES

Pour associer un ou plusieurs boutons à une sortie cliquez sur la sortie à programmer. La fenêtre de programmation apparait. Il faut ensuite cliquer sur le bouton orange pour activer la programmation de cette sortie. La sortie s'active et il suffit de pousser sur le(s) bouton(s) à associer à cette sortie.

![](_page_26_Picture_49.jpeg)

Pour terminer appuyez à nouveau sur le bouton.

### 5.2. PROGRAMMATION DES GROUPES

Pour associer un ou plusieurs boutons à un groupe il faut cliquer sur l'icône

![](_page_26_Picture_7.jpeg)

Cliquez ensuite sur le groupe à programmer, puis sur le bouton orange « Appuyer ici pour programmer les BP ». Les sorties associées à ce groupe s'activent et il suffit de pousser sur le(s) bouton(s) à associer à ce groupe.

![](_page_27_Figure_0.jpeg)

![](_page_27_Picture_47.jpeg)

# 6. INTERFACE UTILISATEUR (EN LOCAL)

L'interface utilisateur est accessible via un navigateur Web depuis n'importe quelle plateforme. Par exemple un PC Windows, un Smartphone Android, une tablette iOS….

Cependant, certains navigateurs ne sont pas totalement compatibles.

Pour accéder à l'interface web de la DME-LAN-002 il suffit d'entrer l'adresse IP de celle-ci dans son navigateur internet (par défaut : **http://192.168.1.210)**.

**28**

![](_page_27_Picture_6.jpeg)

L'interface web est divisée en quatre menus : **« Accueil », « Température », « Evènements » et « Paramètres ».** 

Pour choisir un menu il suffit de cliquer dessus.

### 6.1. MENU « ACCUEIL »

Le menu « **Accueil** » contient les zones.

Vous pouvez sélectionner la zone à afficher dans la liste de gauche. La zone sélectionnée apparaît en gris clair.

La liste de droite contient les boutons de la zone sélectionnée. La couleur du bouton indique si la sortie est active ou inactive.

#### **Jaune = ON Gris = OFF**

![](_page_28_Picture_87.jpeg)

### 6.2. MENU « TEMPÉRATURE »

Le menu « **Température** » permet de gérer les capteurs de températures.

Le capteur sélectionné apparait en couleur claire. La couleur du bouton dépend de l'état :

 $Gris =$  relais inactif

Rouge = relais actif et capteur configuré en mode chaud « **Chauffage** » Bleu = relais actif et capteur configuré en mode froid « **Refroidissement** »

La température actuelle du capteur est affichée dans le bouton. Si la valeur est **255°** : le capteur est absent ou son adresse n'est pas correctement configurée.

Le premier cadre permet de configurer le mode de fonctionnement du capteur.

- « **Consigne** » indique la consigne actuelle
- « **Consigne dérogée** » permet de modifier la consigne lorsqu'on est en mode « **Dérogation** » et « **Dérogation continues** »
- Bouton « **Enregistrer** » permet de mémoriser la configuration

Le deuxième cadre permet de configurer les consignes de température sur évènements.

Choisissez le jour à configurer dans « **Jour** » puis configurer les évènements dans un ordre chronologique. Les évènements non utilisés peuvent être configuré à 00h00. Appuyez ensuite sur le bouton « **Enregistrer** » pour mémoriser le jour configuré.

![](_page_29_Picture_72.jpeg)

# 6.3. MENU « EVÈNEMENTS »

Ce menu permet de configurer les évènements. 20 évènements sont disponibles. L'évènement visible est celui dont le bouton est gris clair.

![](_page_29_Picture_9.jpeg)

![](_page_30_Picture_44.jpeg)

Le premier cadre permet de configurer le « Type d'évènements », les « jours de l'évènement » et l'heure à laquelle l'évènement se produit « Heure de l'évènement ». Le bouton « Enregistrer » pour sauver la configuration.

#### **Il y a 3 types d'évènements possibles :**

### **« Standard »**

Evènement qui se produit à une heure fixe.

![](_page_30_Picture_5.jpeg)

#### **« Lever du soleil »**

L'évènement se produit au lever du soleil. On peut définir un décalage (Offset) de -127 minutes à +128 minutes par rapport au lever du soleil.

![](_page_31_Picture_37.jpeg)

### **« Coucher du soleil »**

L'évènement se produit au coucher du soleil. On peut définir un décalage (Offset) de -127 minutes à +128 minutes par rapport au coucher du soleil.

![](_page_31_Picture_38.jpeg)

Le deuxième cadre (Actions) permet de définir les actions lors de cet évènement. Après avoir configuré une sortie il faut appuyer sur le bouton « Enregistrer » correspondant avant de configurer une autre sortie.

![](_page_31_Picture_39.jpeg)

Dans cet exemple les sorties 1 à 3 seront allumées et la sortie 4 éteinte au moment de l'évènement. Les autres sorties sont configurées en « Inutilisé » : pas d'action sur ces sorties.

![](_page_31_Picture_7.jpeg)

# 6.4. MENU « EVÈNEMENTS »

Le premier cadre « Configuration IP » (figure 34) permet de configurer les paramètres réseau de la DME-LAN-002. Un redémarrage est nécessaire lorsqu'on modifie ces paramètres (le bouton « **Enregistrer & Redémarrer** » enregistre les paramètres et redémarre la DME-LAN-002). L'adresse IP par défaut est 192.168.1.210.

Pour restaurer l'adresse IP par défaut (si l'adresse est inconnue) il suffit de presser 5x le bouton reset sur la carte.

![](_page_32_Picture_48.jpeg)

Le deuxième cadre (figure ci-dessous) permet de configurer l'heure, la date et le jour de la DME-LAN-002 (important pour les évènements et les capteurs de température.

![](_page_32_Picture_49.jpeg)

Le troisième cadre (figure ci-dessous) permet de définir la localisation (par défaut Bruxelles) et si on est en heure d'été ou d'hiver (changement manuel via la case « Heure d'été »). Le calcul de l'heure de lever et coucher du soleil dépend de ces informations.

![](_page_33_Picture_48.jpeg)

# 7. INTERFACE UTILISATEUR : HOME ON WEB

![](_page_33_Picture_2.jpeg)

Home on Web propose une prise en main à distance où vous pouvez gérer votre installation à n'importe quel moment, de n'importe où dans le monde via votre Smartphone, votre tablette ou via votre PC.

Rendez-vous sur https://my.domestia.com pour accéder à Home On Web.

1. Sur la page d'accueil Log In, cliquez sur « Créer un compte »

![](_page_33_Picture_49.jpeg)

![](_page_33_Picture_7.jpeg)

2. Inscription : vous devez renseigner l'adresse mac de la DME-LAN : pour la trouver, reportez-vous au point 6.4.

![](_page_34_Picture_30.jpeg)

3. Vous pouvez, ensuite gérer vos différentes **zones** via cette plateforme intuitive.

![](_page_34_Picture_31.jpeg)

4. L'onglet **Température** vous permet de régler à distance votre chauffage automatiquement et/ou de visualiser vos capteurs.

![](_page_35_Picture_1.jpeg)

5. Dans l'onglet **Evénements** vous déterminez des actions qui vont s'exécuter automatiquement soit à un moment défini, soit au lever/coucher du soleil.

![](_page_35_Picture_45.jpeg)

![](_page_35_Picture_4.jpeg)

# 8. DEPANNAGE

![](_page_36_Picture_191.jpeg)

![](_page_37_Picture_159.jpeg)

# 9. GARANTIES

### **Conditions de garantie**

La durée de base de la garantie de votre produit est de 2 ans, à compter de la date de réception de votre commande.

#### **Pour toute demande concernant votre article, gardez bien votre facture, avec le numéro de série. C'est le seul document faisant office de garantie.**

La garantie ne s'applique pas dans les cas suivants :

- Dommages causés par une utilisation inadéquate, un usage abusif, un mauvais entretien ou le non-respect des directives données par le constructeur dans la notice d'utilisation.
- Tentative de réparation effectuée par le client ou par un tiers non autorisé.
- Dommages survenus par accident, force majeure ou d'autres causes dont Domestia ne peut être tenu pour responsable.
- Défaut ne nuisant aucunement au bon fonctionnement ni au bon usage du matériel.

![](_page_37_Picture_10.jpeg)

![](_page_37_Picture_11.jpeg)

![](_page_38_Picture_0.jpeg)

# **DUMESTIA**

rue Hector Denis 114 4420 Montegnée Belgium **Tel** +32 4 372 07 16 **Fax** +32 4 372 07 19 **info@domestia.be**

![](_page_39_Picture_2.jpeg)

![](_page_39_Picture_3.jpeg)

![](_page_39_Picture_4.jpeg)

![](_page_39_Picture_5.jpeg)

![](_page_39_Picture_6.jpeg)

![](_page_39_Picture_7.jpeg)

![](_page_39_Picture_8.jpeg)

![](_page_39_Picture_9.jpeg)

![](_page_39_Picture_10.jpeg)